# **Preparing the Epson 9890 Printer to Print**

**Do not use paper that is torn or curled. It will scrape against the print head, ruining the prints after yours.**

**Be patient when printing. Do not send a file to the printer when someone else is printing.**

**If your file does not print, delete if from the print queue. Do not print again until it is deleted.**

**Replace, two for one, every sheet of paper destroyed by a rogue file of yours.**

**Do not use the** *matte black ink* **option as it wastes** *a lot* **of ink. Photo black works very well for matte papers.**

If *check ink* light is flashing, let a lab worker or faculty know the printer is low on ink. It will still print fine, however. Plain papers (e.g. cover stocks, letterhead) will print okay on this printer. For better prints use Epson brand paper. For Epson or other brands of matte paper, use "Enhanced Matte" setting. Do not print on the back of the paper.

Use non-Epson paper only for matte or plain paper. Other brands of photo papers do not work well with this printer.

#### **Steps to take before sending a print from the computer**

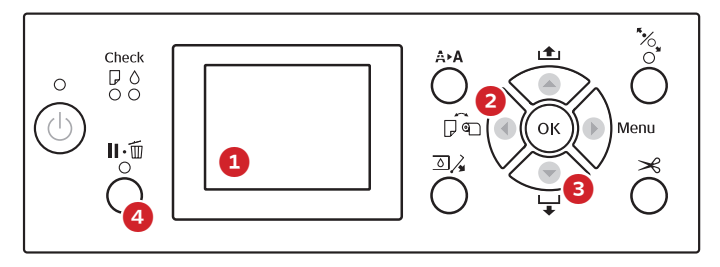

Make sure sheet icon is showing at bottom of display (1). If it is not, press the sheet/roll selector button (2) until it is.

Place paper **lengthwise** on right side of printer aligned to zero mark (not to edge) with side to be printed on facing you. If the printer does not ask for paper, press the trash button (4) for a few seconds, then cancel job. Printer will instruct you to push paper feed button (3).

Using direction buttons and OK button choose paper type you are using. Please use "Enhanced Matte" for any type of matte paper. Other matte paper type settings do not allow for printing with Photo Black ink.

Printer should now show "Ready" or "Ink Low" in the display. After your print is done or if you want your paper back without printing, press the paper feed button (3). You may have to push it a couple of times to release your paper.

#### **The print queue**

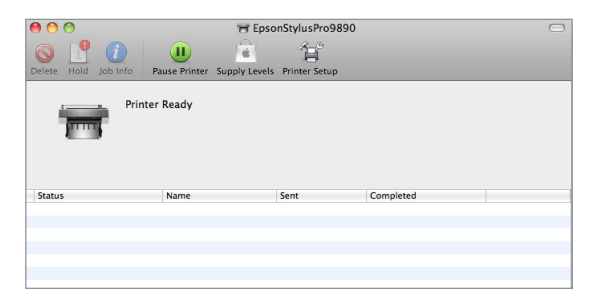

While printing, the printer will show up in the computer's dock. Clicking on it will show the status of your job and allow you to stop it or delete it. If there are no jobs printing you can get to the print queue by going to Apple Menu / System Preferences, then choosing "Print and Fax" and pushing the "Open Print Queue" button.

#### **Trouble printing?**

**Dark lines on prints:** Wrong print settings, usually the wrong paper selected. Check print settings and reprint.

**Light lines on prints:** Usually a dirty print head. Verify by pushing the menu button on control panel and choose "Test Print". If there are broken lines on the resulting print you can again go to the menu to clean the print heads.

**Printer asks for roll paper:** Press and hold trash button on printer control panel and choose 'cancel job'. Go to the print queue and delete job, then redo print paying closer attention to settings. Many times you have to specifically choose the sheet option for your paper size.

# **Printing from InDesign or Illustrator to 9890**

### **Do these steps after the printer's control panel reads** *Ready* **or** *Ink Low*

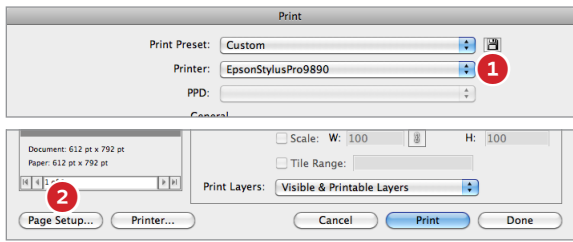

Go to File / Print from either Illustrator or InDesign. Change printer to EpsonStylusPro9890 (1). Click the Page Setup button (2), and click through warning box to get to page setup.

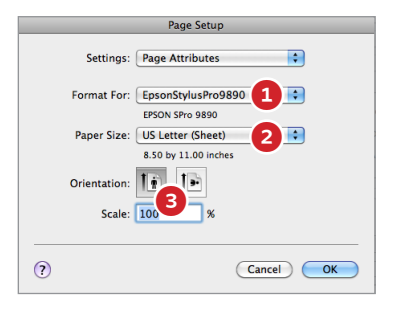

In Page Setup, again set the printer name to EpsonStylusPro9890 (1), then set the paper size (2) and orientation (3). Make sure you have chosen a paper size that has "(Sheet)" after the name. Click Okay.

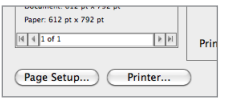

Click the Printer button next to Page Setup and click through the warning box.

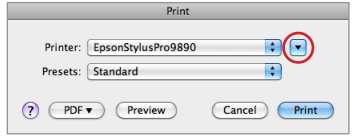

 If the printer options are not showing click the small disclosure triangle next to the printer name.

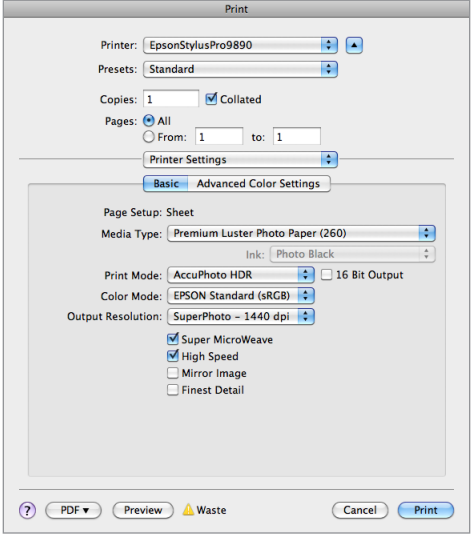

Set these options in the secondary print box...

Printer: EpsonStylusPro9890

Change "Layout" button to "Printer Settings"

Page Setup: Sheet

Media Type: Type of paper you are using. If you are using any type of matte paper, then Enhanced Matte.

Ink: Photo Black (if you cannot change it from matte ink, try a different paper type). **This is important!**

... click Print, then click Print again in the main printer box.

## **Printing from Photoshop to 9890**

### **Do these steps after the printer's control panel reads** *Ready* **or** *Ink Low*

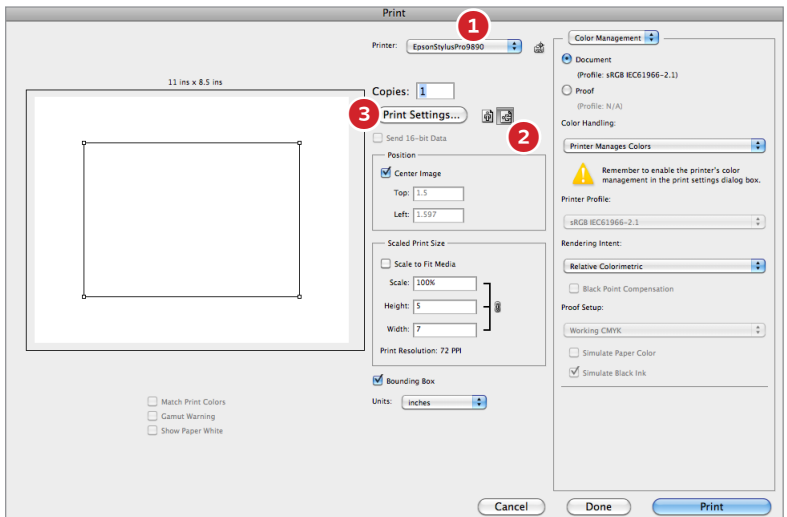

Make sure your image is sized to fit the paper you will be printing to. Go to File / Print from Photoshop. Change the printer to EpsonStylusPro9890 (1). Set the orientation of your print (2). Click the Print Settings button (3).

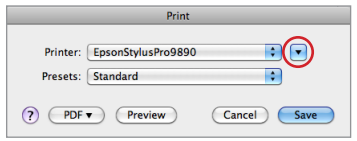

If the print settings are not showing, click the small disclosure triangle next to the printer name.

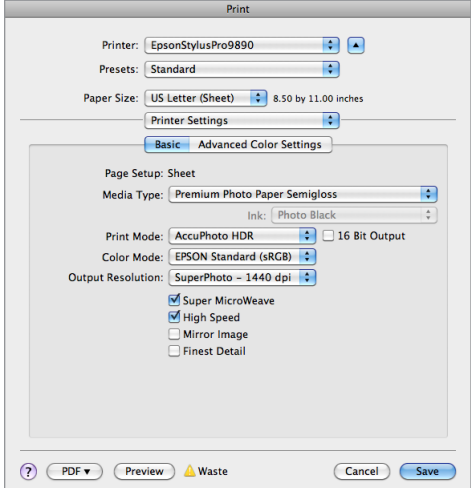

Set these options in the print settings box...

Printer: EpsonStylusPro9890

Paper Size: The size you are using. Make sure it has 'sheet' in the name.

Change "Layout" button to "Printer Settings"

Page Setup: Sheet

Media Type: Type of paper you are using. If you are using any type of matte paper, then Enhanced Matte.

Ink: Photo Black (if you cannot change it from matte ink, try a different paper type). **This is important!**

... click Save, then click Print in the main printer box.